# CLASE 7

**Objetivo de la clase:** el alumno aprenderá a abrir un documento y posteriormente seleccionara textos para que en próximas clases aplique formatos.

## **MAPA**

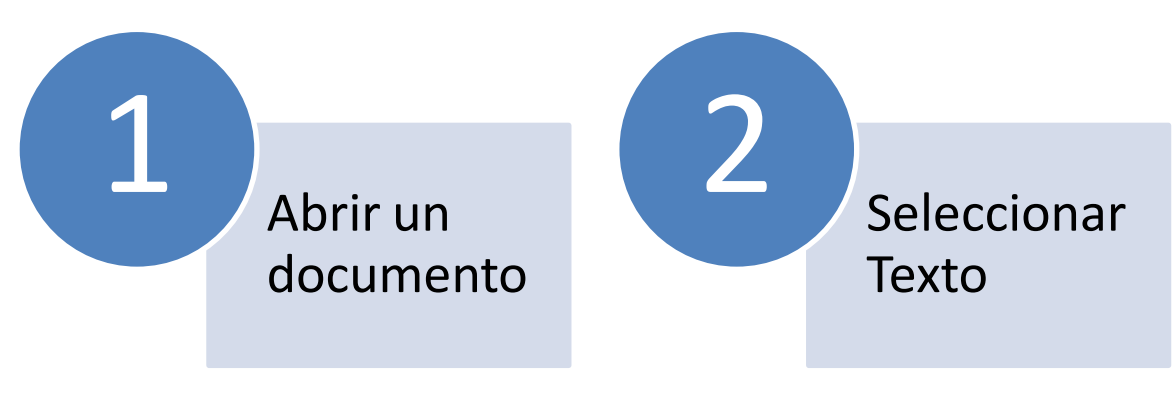

## **DESARROLLO DE LA CLASE**

## **ABRIR UN DOCUMENTO**

Veamos como abrir un documento o archivo de Word que tengamos guardado en alguna carpeta dentro de nuestro ordenador u otro dispositivo externo.

Si observan la barra de acceso rápido que se ha venido mostrando en lecciones anteriores, ya se tiene acceso directo a la opción Abrir, representada por una carpeta abierta.

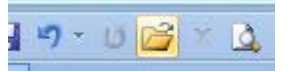

Sin embargo, si no tuviéramos esta opción en la barra de acceso rápido, podemos seguir los siguientes pasos para abrir un documento ya existente.

## 1. Pulsamos el **Botón Office**

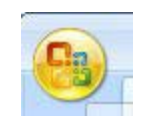

2. Buscamos y seleccionamos la **función Abrir** 

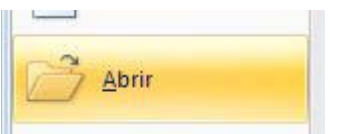

3. Se abrirá el cuadro de controles de esta función, donde deberemos seleccionar que archivo necesitamos abrir

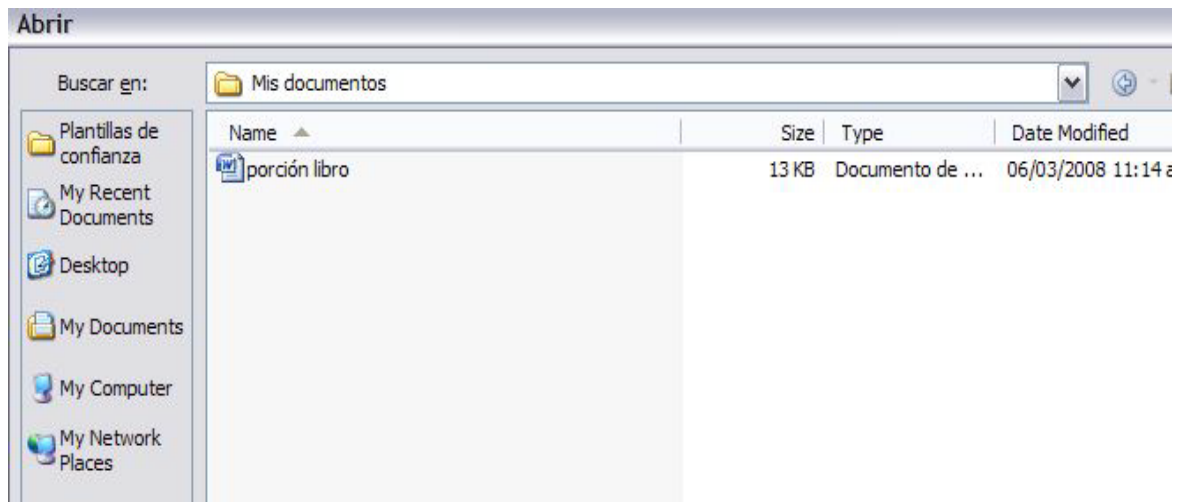

4. En la parte izquierda de esta pantalla se pueden ver diferentes directorios en los que puede buscarse el documento. Si quisiéramos abrir un documento dentro de alguno de estos, solo pulsamos el directorio requerido e inmediatamente aparecerá en el espacio superior de la pantallita donde podremos seleccionar el archivo que deseamos abrir.

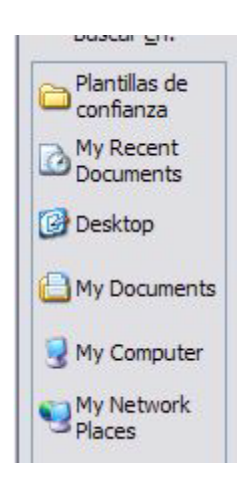

Es en este espacio donde una vez tengamos el directorio o carpeta, buscamos el documento y lo seleccionamos. En este ejemplo hemos buscado en el directorio Mis documentos y estamos seleccionando el documento porción libro.

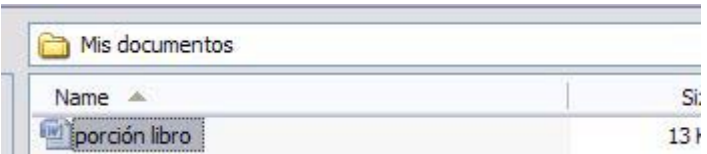

5. Cuando hayamos seleccionado el documento, simplemente pulsamos Abrir y ya aparecerá en nuestra pantalla el archivo que deseamos ver.

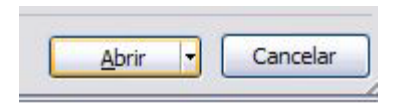

## **SELECCIONAR TEXTO**

Veamos todas las opciones para seleccionar texto, lo cual resulta importante en Word, pues nos facilita el trabajo para funciones como copiar, pegar o cambiar formato de fuente.

\* Una de las formas de seleccionar texto es sombrear poco a poco la palabra, frase o párrafo que se desea. Para ello nos ubicamos al inicio de la porción que deseamos sombrear, pulsamos el botón izquierdo del ratón y nos comenzamos a mover con el ratón hasta sombrear toda el área requerida.

Por ejemplo si queremos seleccionar la palabra energía, nos ubicamos al inicio de la palabra y comenzamos a movernos hacia la derecha (manteniendo el botón izquierdo del ratón pulsado), a medida que nos desplazamos veremos que la palabra se va sombreando.

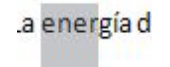

\* Podemos también seleccionar una palabra específica de una forma más sencilla. Nos ubicamos con el ratón sobre la palabra y damos doble clic en el botón izquierdo del ratón, de esta manera se habrá seleccionado.

Recordemos que el doble clic debemos de hacerlo muy rápido para que funcione esta opción.

\* También podemos seleccionar una línea completa de nuestro documento o bien un párrafo, dependerá de cómo tengamos nuestro escrito.

ser renovada.

Si es un párrafo el que queremos seleccionar, nos ubicamos en el margen izquierdo y damos doble clic; de esta manera habremos sombreado todo el párrafo.

> El monitoreo es el procedimiento mediante el cual verificamos la eficiencia y eficacia de la ejecución de una intervención determinada, mediante la identificación de sus logros y debilidades y en consecuencia, sobre la cual se recomiendan medidas correctivas para optimizar los resultados esperados.

Si el documento se encuentra escrito como frases, en las que al final de cada una pulsamos enter en el teclado para movernos hacia el renglón posterior. Pues también podemos seleccionar una frase determinada; para ello nos ubicamos en el margen izquierdo de la frase y pulsamos rápidamente dos veces el ratón (doble clic), ya tendremos nuestra frase seleccionada.

La energía de la Tierra necesita ser renovada.

Las ideas necesitan mucho espacio

\* Si es todo el documento el que deseamos seleccionar, es decir si es un documento de 8 páginas, todas serán seleccionadas.

Para seleccionarlo nos posicionamos en el margen izquierdo del texto y damos tres veces clic, recordemos que debemos de hacerlo rápidamente para que funcione.

De esta forma ya tendremos sombreado todo el documento.

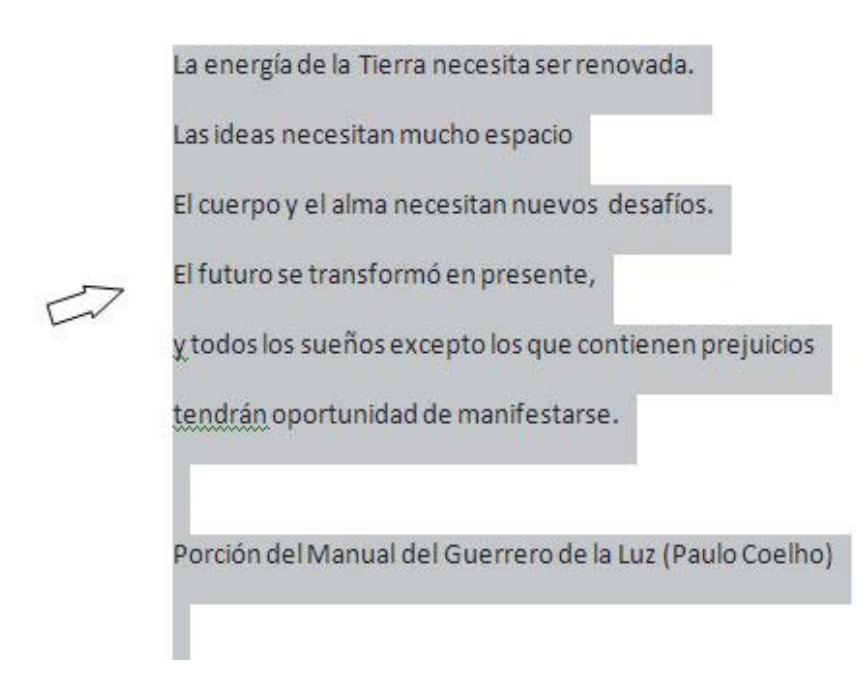

#### **RESUMEN**

Para abrir un documento basta solo con ir al botón de office seleccionar la opción abrir y posteriormente elegir el archivo que deseamos ver, o bien si estamos en el explorador de archivos bastara con dar doble clic sobre el archivo que se desea ver.

Para seleccionar texto habrá que dar clic sostenido sobre el texto a seleccionar y veremos que se coloca una sombra gris o azul, eso nos indicara que esta seleccionado como se ha visto en el desarrollo de la clase.

#### **ACTIVIDADES DE APRENDIZAJE**

Practique por su cuenta abriendo documentos y seleccionando diversos textos.

### **BIBLIOGRAFIA**

Notas personales de Edith Vázquez de la Cruz.